# **Manuale Utente**

# **Verifica richieste di Trasferimento e Predisposizione Richieste di Erogazione**

**Versione 1.0**

**Indice**

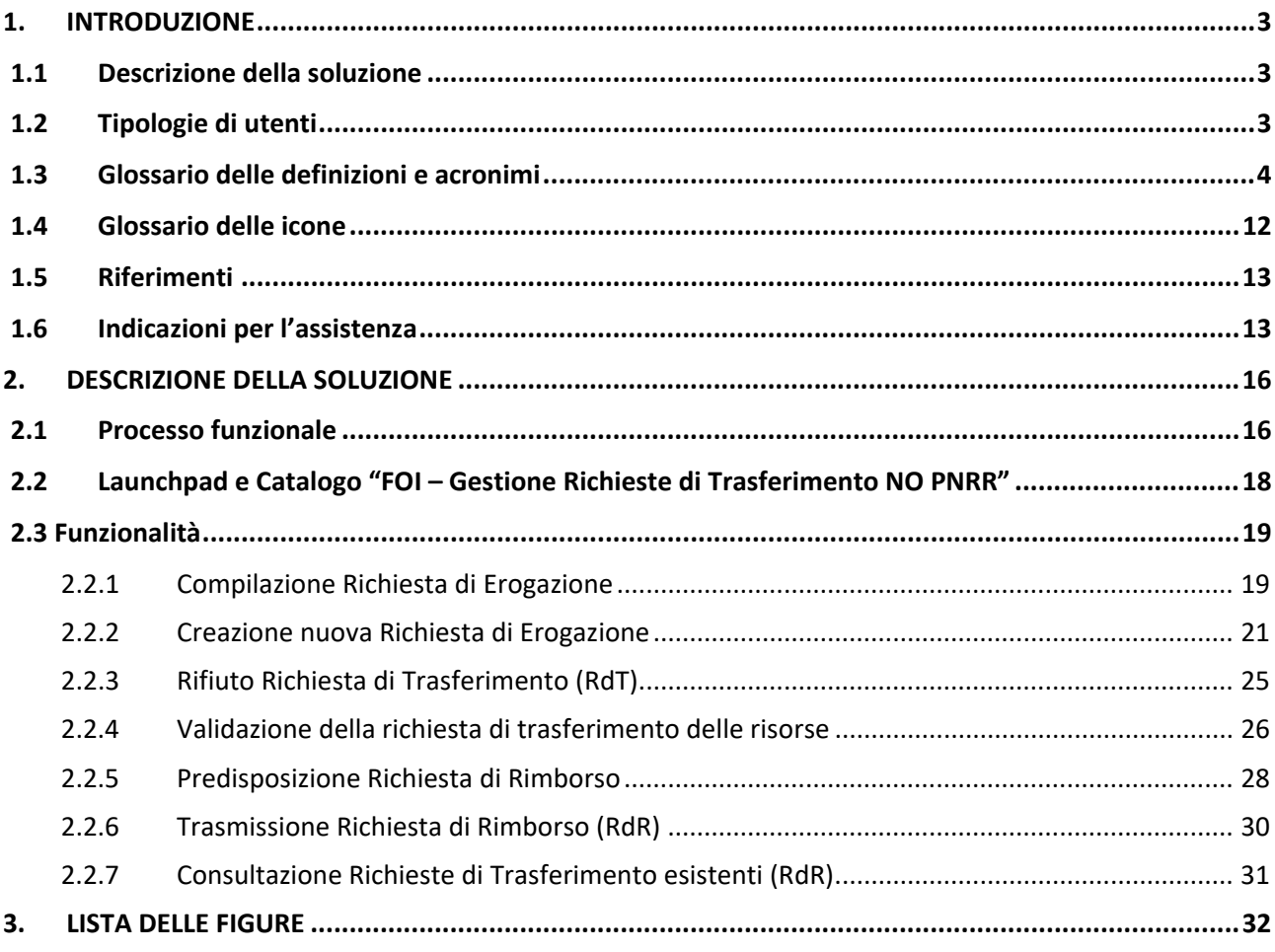

#### <span id="page-2-0"></span>**1. INTRODUZIONE**

Il presente documento descrive le funzionalità che saranno fruibili all'interno del sistema informatico denominato "REGIS" con l'obiettivo di guidare gli utenti nel loro migliore utilizzo. Tali funzionalità saranno messe a disposizione di tutti i soggetti della Pubblica Amministrazione a cui si riterrà opportuno consentire l'accesso.

Il documento, si articola come di seguito riportato:

**Cap. 1**: è il corrente capitolo. Esso contiene tutte le informazioni di carattere generale utili per una migliore comprensione di quanto riportato di seguito.

**Cap**. **2**: contiene la descrizione di dettaglio delle funzionalità sviluppate sul sistema. In particolare, per ciascuna di esse, vengono presentate le seguenti informazioni:

- Breve descrizione;
- Tipologie di utenti abilitati;
- Maschera grafica che la realizza;
- Descrizione della maschera, con i dati di input/output e le azioni possibili (pulsanti e/o funzionalità elementari).

#### <span id="page-2-1"></span>**1.1 Descrizione della soluzione**

Nel presente documento è contenuta la guida per assistere l'utente nella creazione, nel salvataggio e nell'invio di richiesta di un trasferimento di fondi da parte dell'IGRUE ad una stazione appaltante.

#### <span id="page-2-2"></span>**1.2 Tipologie di utenti**

*Indicare la tipologia di utenti con i possibili ruoli da assegnare alla piattaforma.*

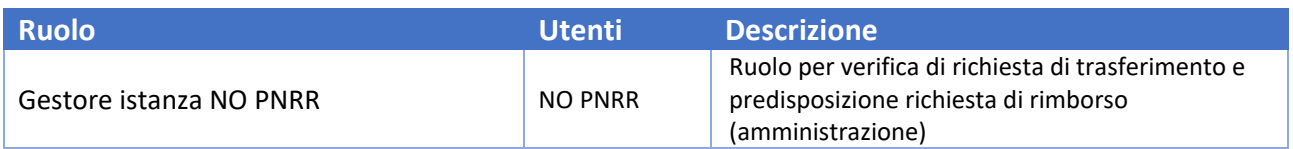

# <span id="page-3-0"></span>**1.3 Glossario delle definizioni e acronimi**

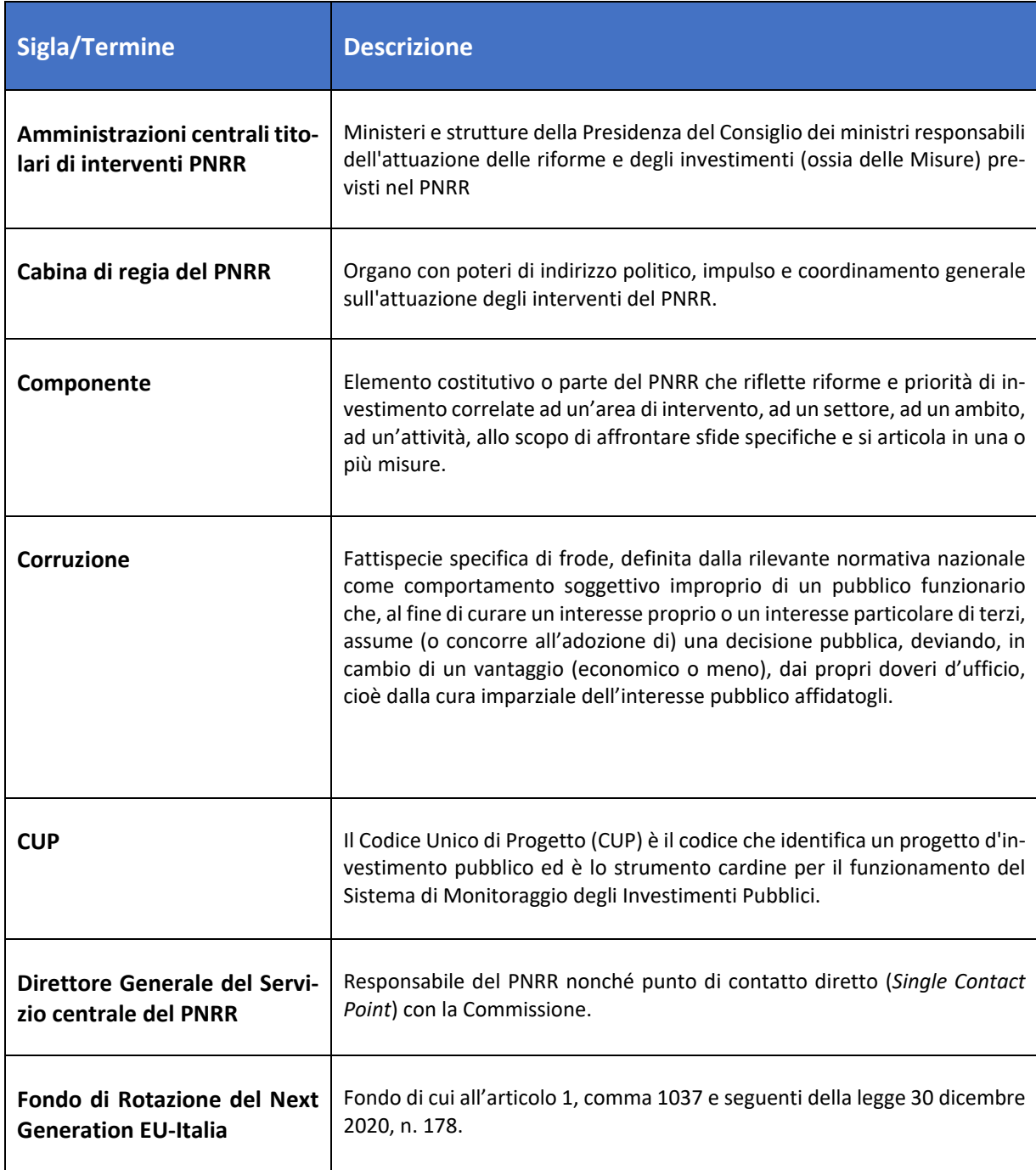

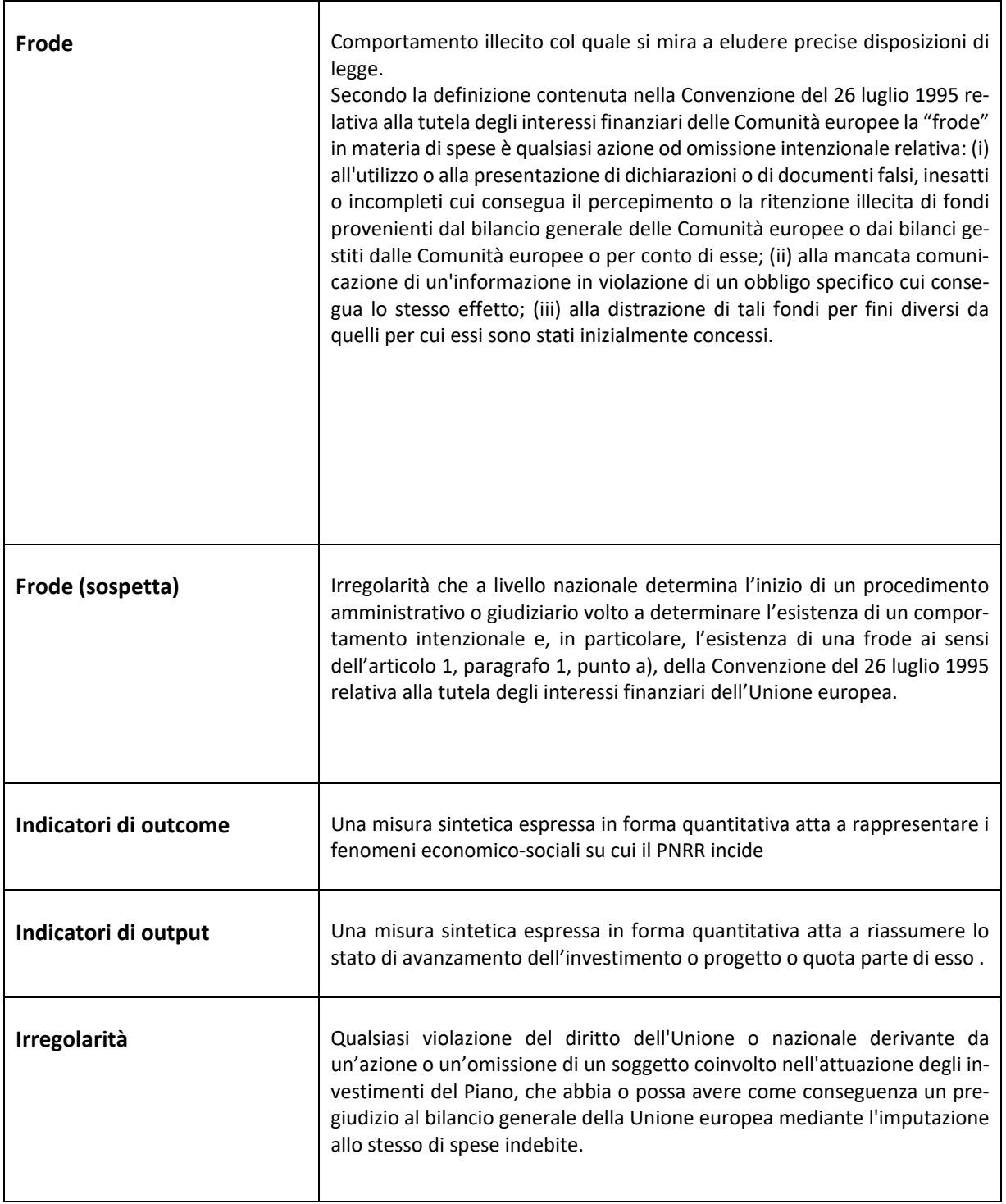

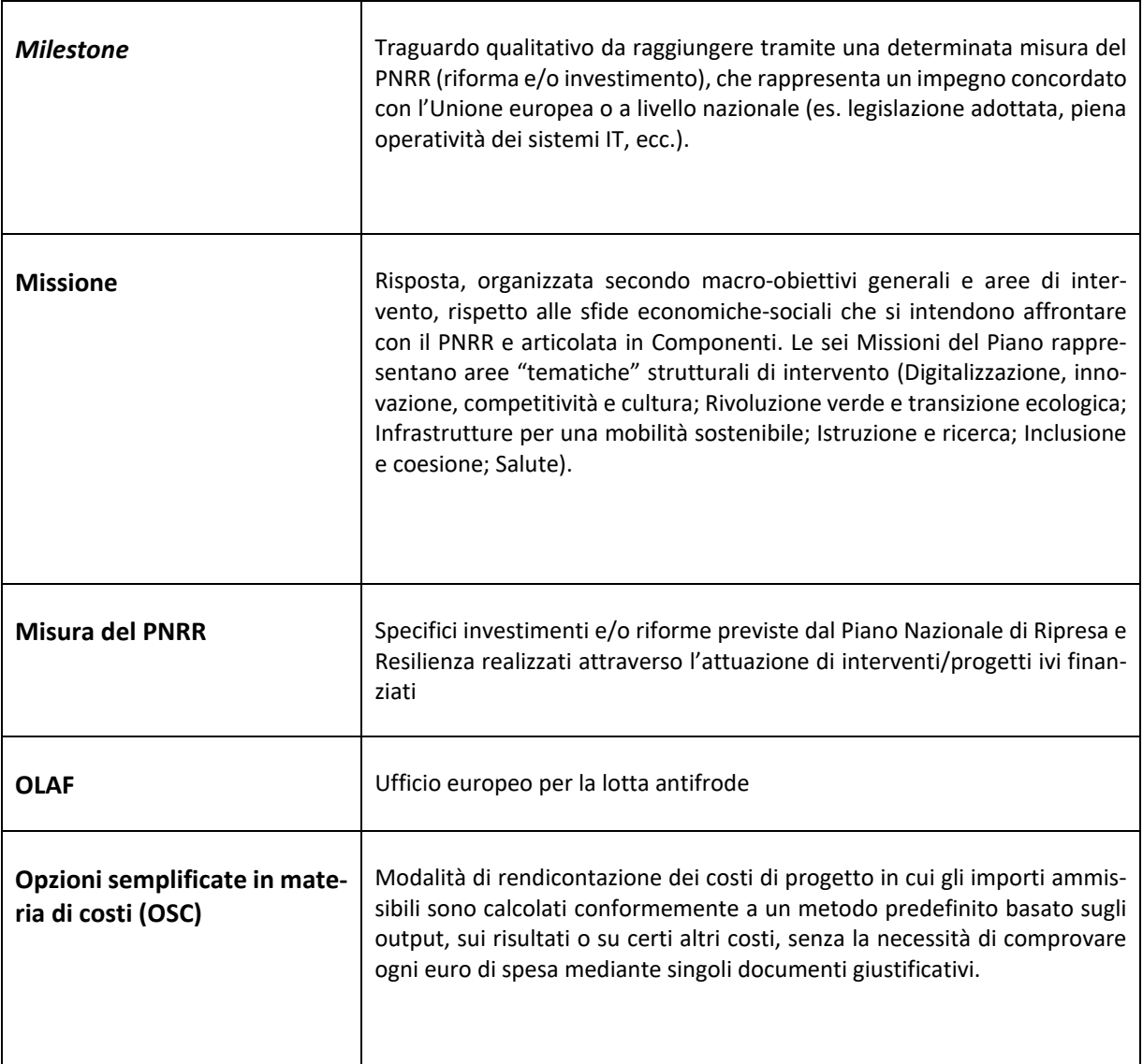

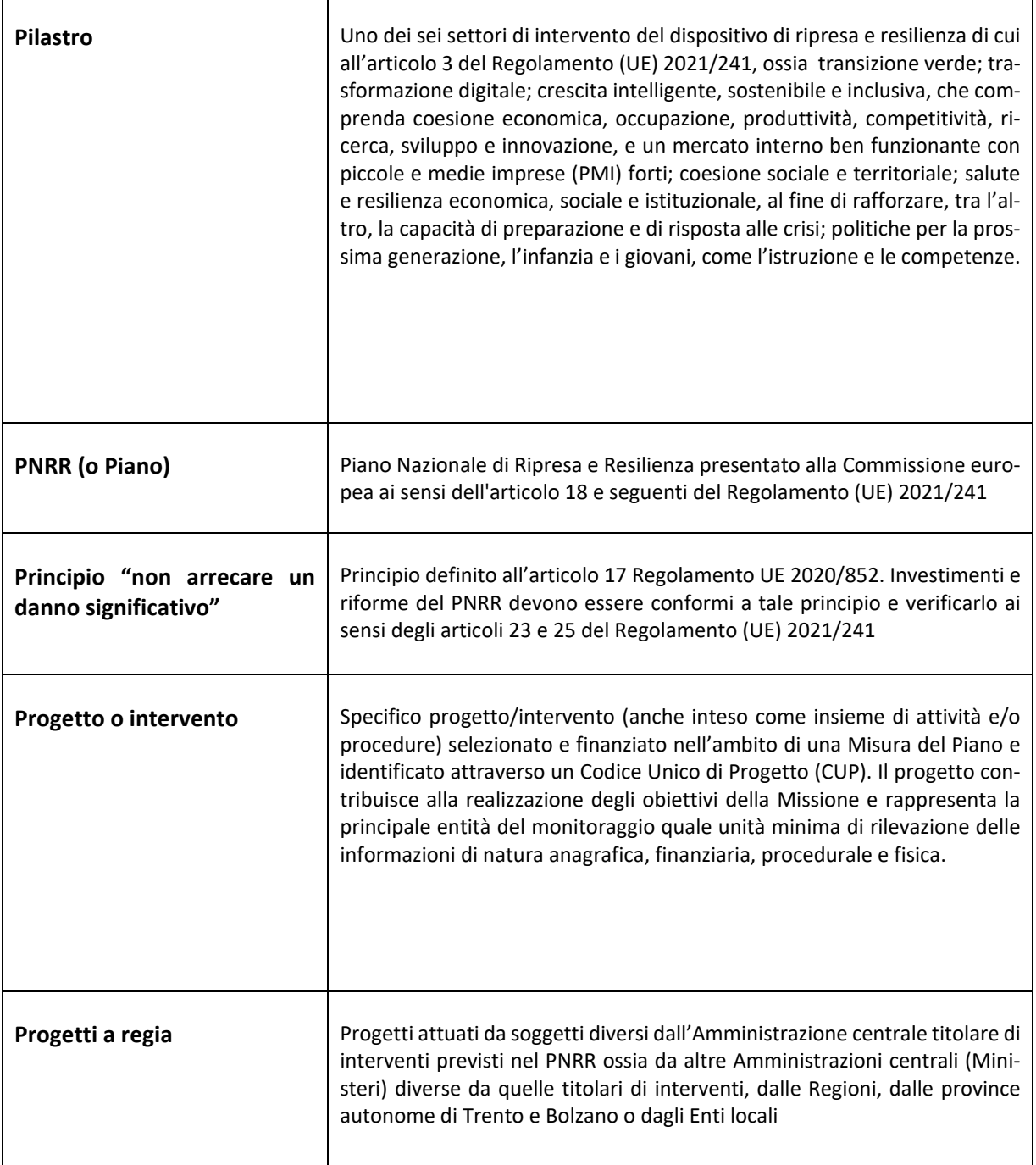

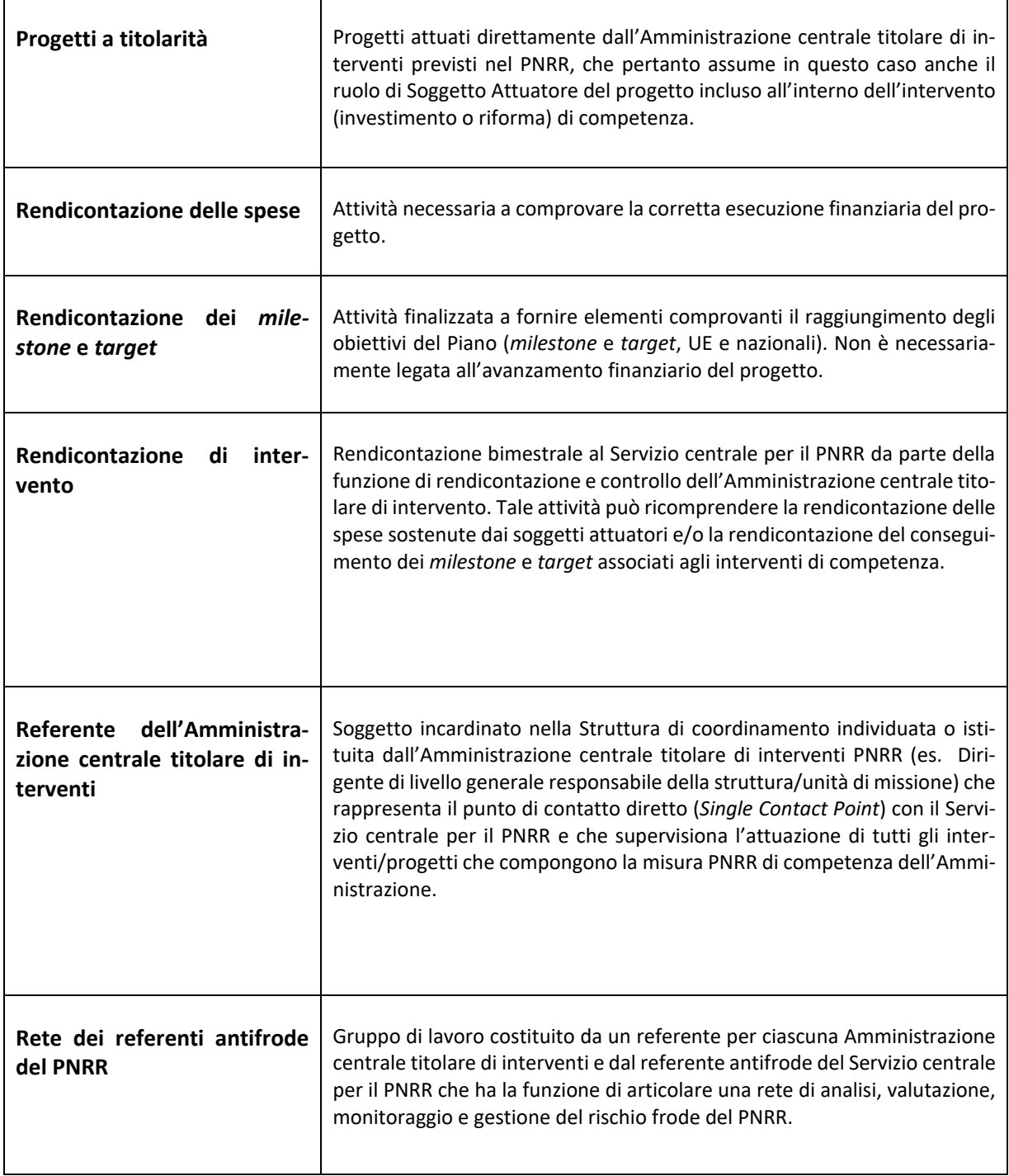

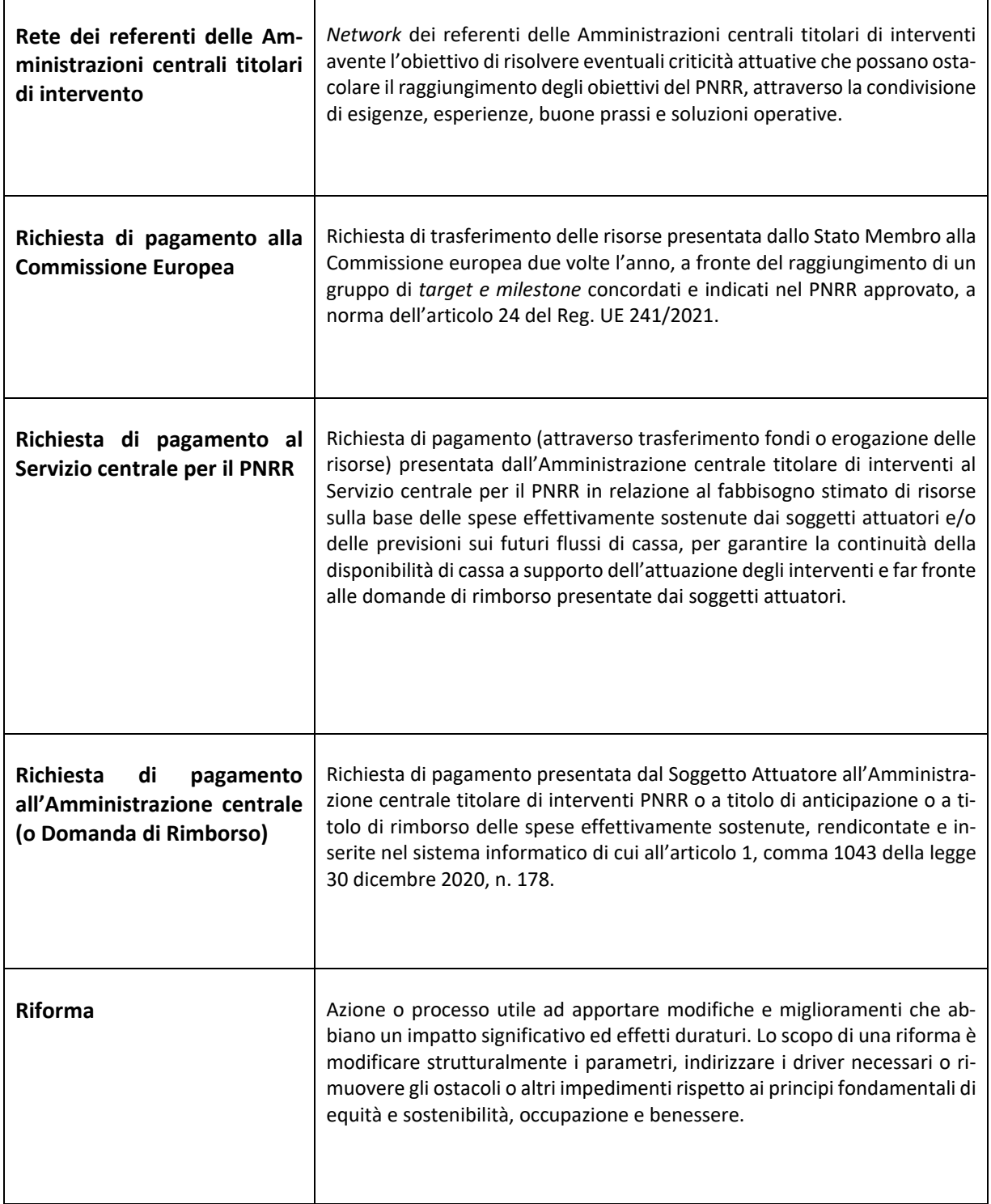

<span id="page-9-0"></span>l

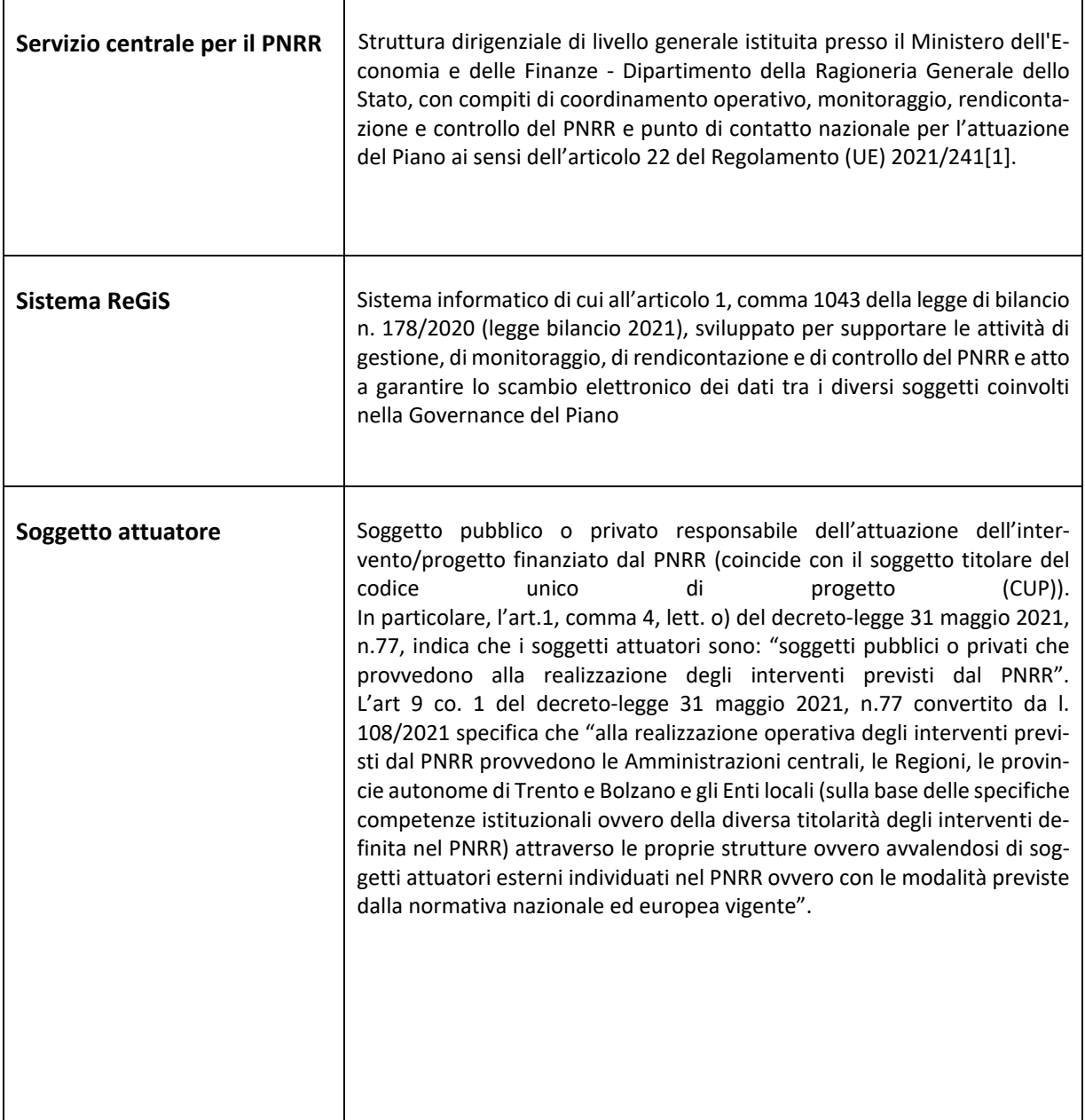

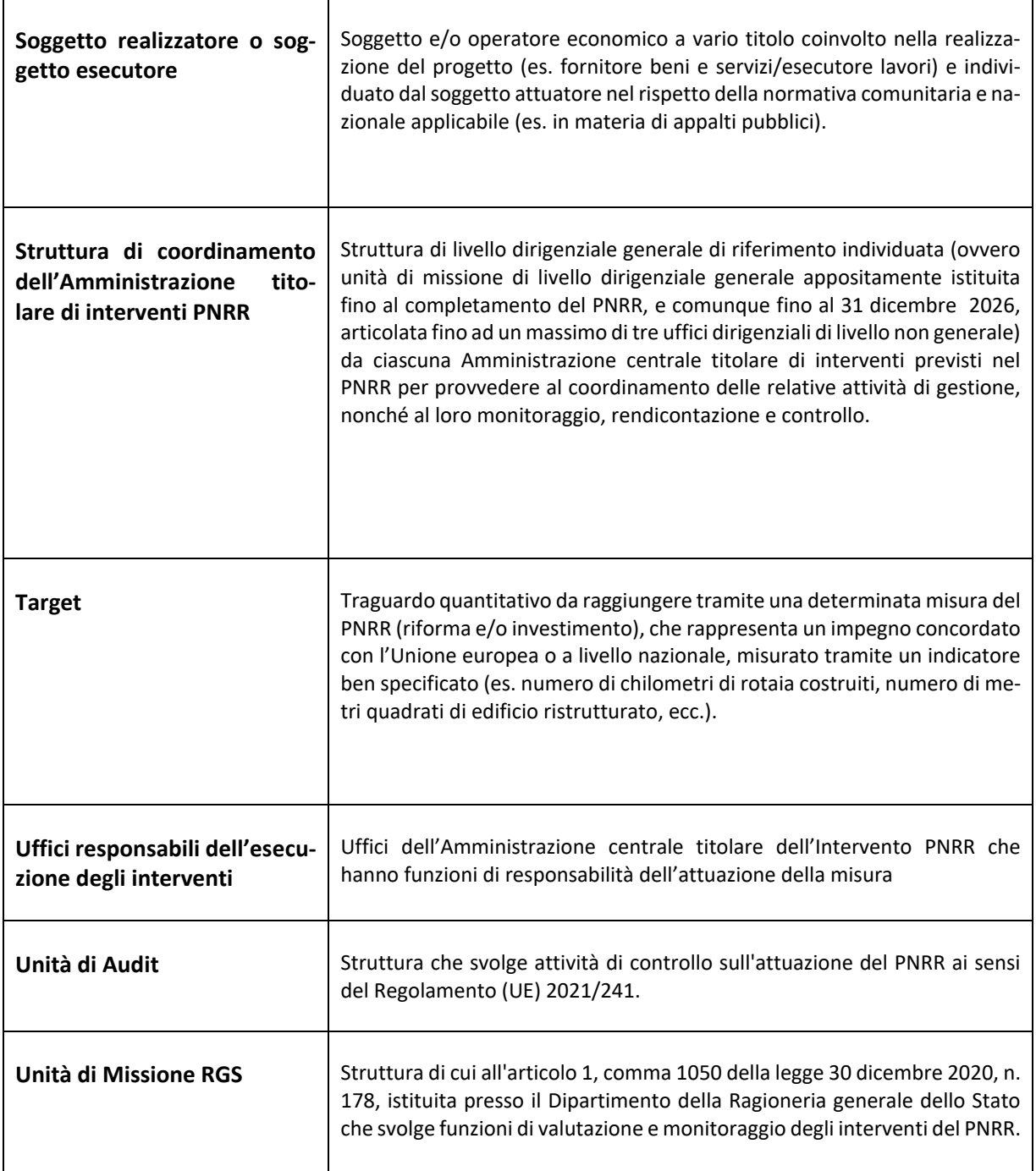

# <span id="page-11-0"></span>**1.4** *Glossario delle icone*

Di seguito un elenco esaustivo con le relative spiegazioni delle principali icone:

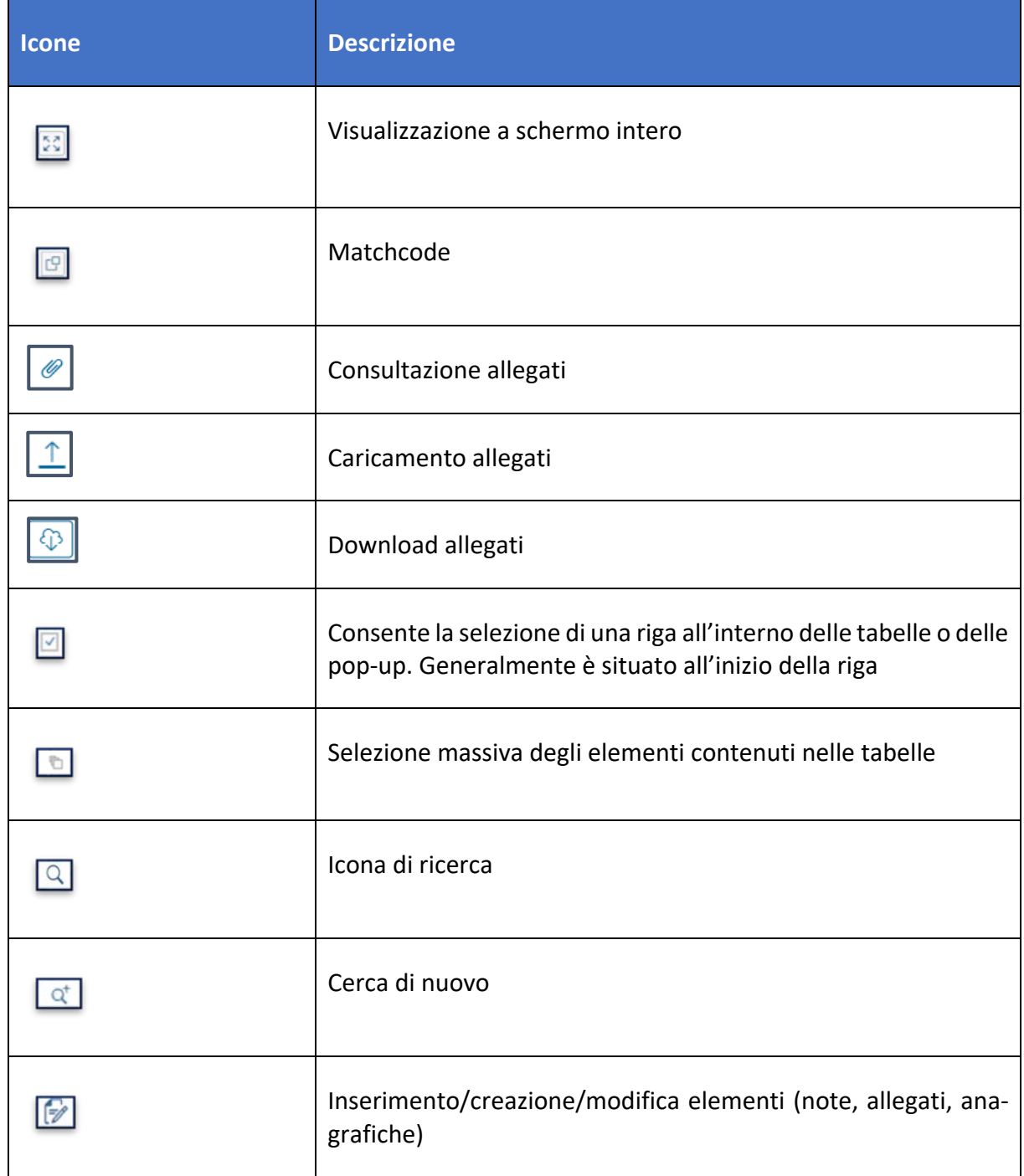

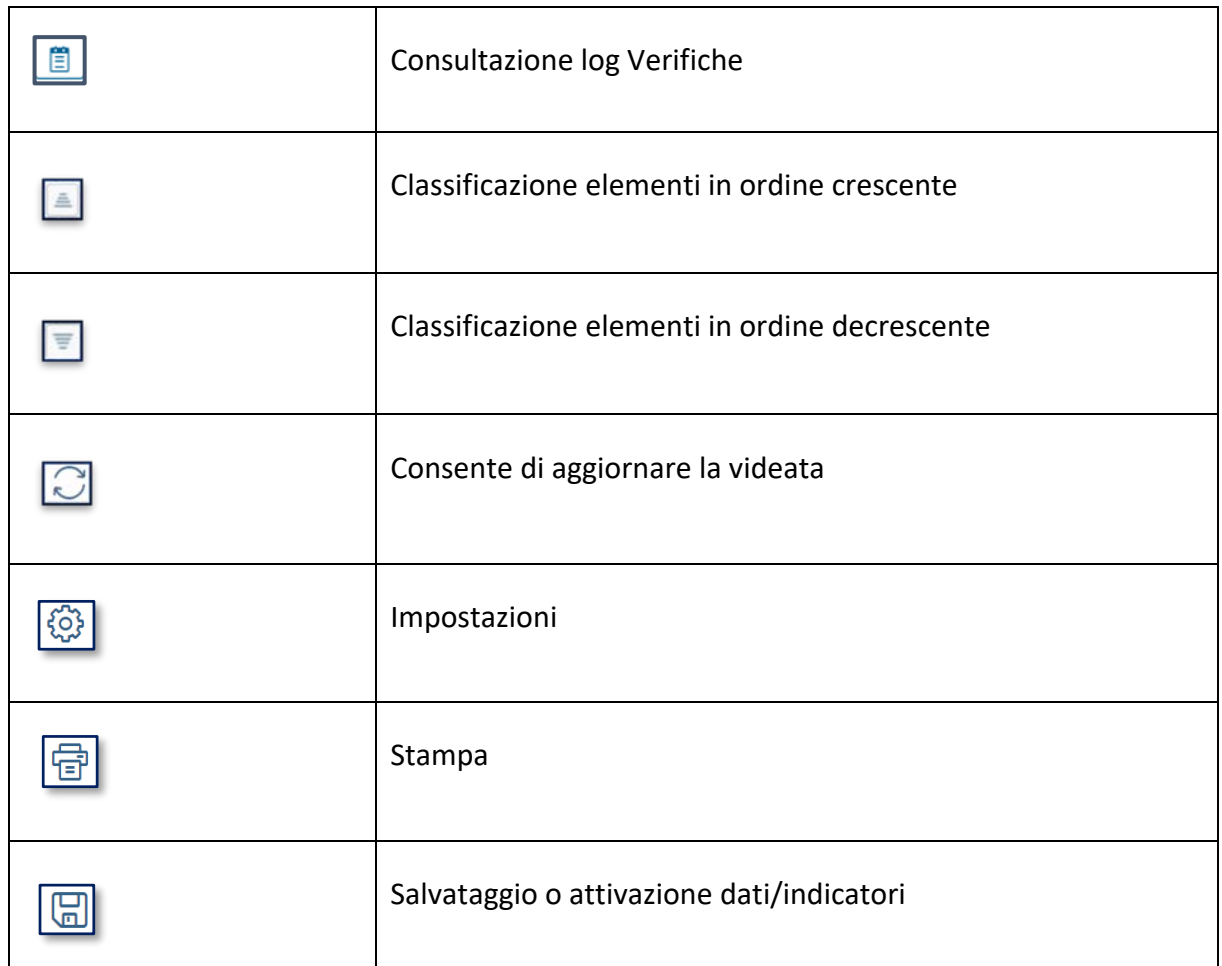

# <span id="page-12-0"></span>**1.5 Riferimenti**

*Riferimenti ad altri documenti o riferimenti normativi*

### <span id="page-12-1"></span>**1.6 Indicazioni per l'assistenza**

Il servizio di Assistenza agli utenti del PNRR è attivo dal lunedì al venerdì dalle ore 8:00 alle ore 20:00. La modalità con cui tutti gli utenti possono richiedere supporto al gruppo di assistenza è la webform, ossia un template pubblicato nella tile "Assistenza" nel catalogo "Utilità" della scrivania REGIS, prima schermata a cui si arriva una volta inserite le credenziali di accesso:

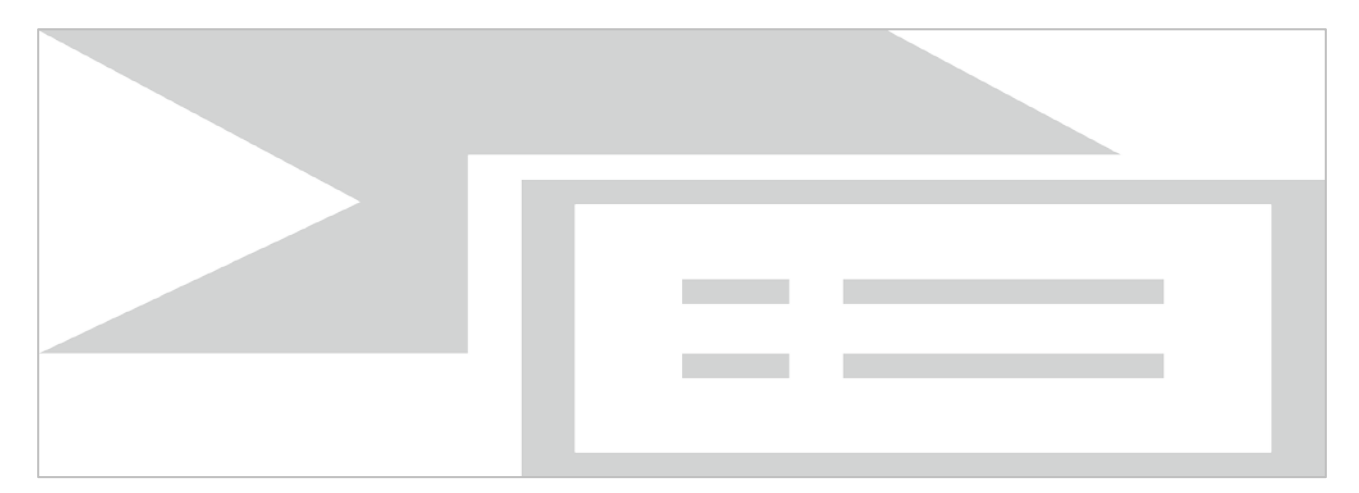

*Figura 1 - Tile per Assistenza*

<span id="page-13-0"></span>L'utente, per richiedere assistenza, dovrà indicare le informazioni necessarie a soddisfare la richiesta e i riferimenti per poter essere ricontattato:

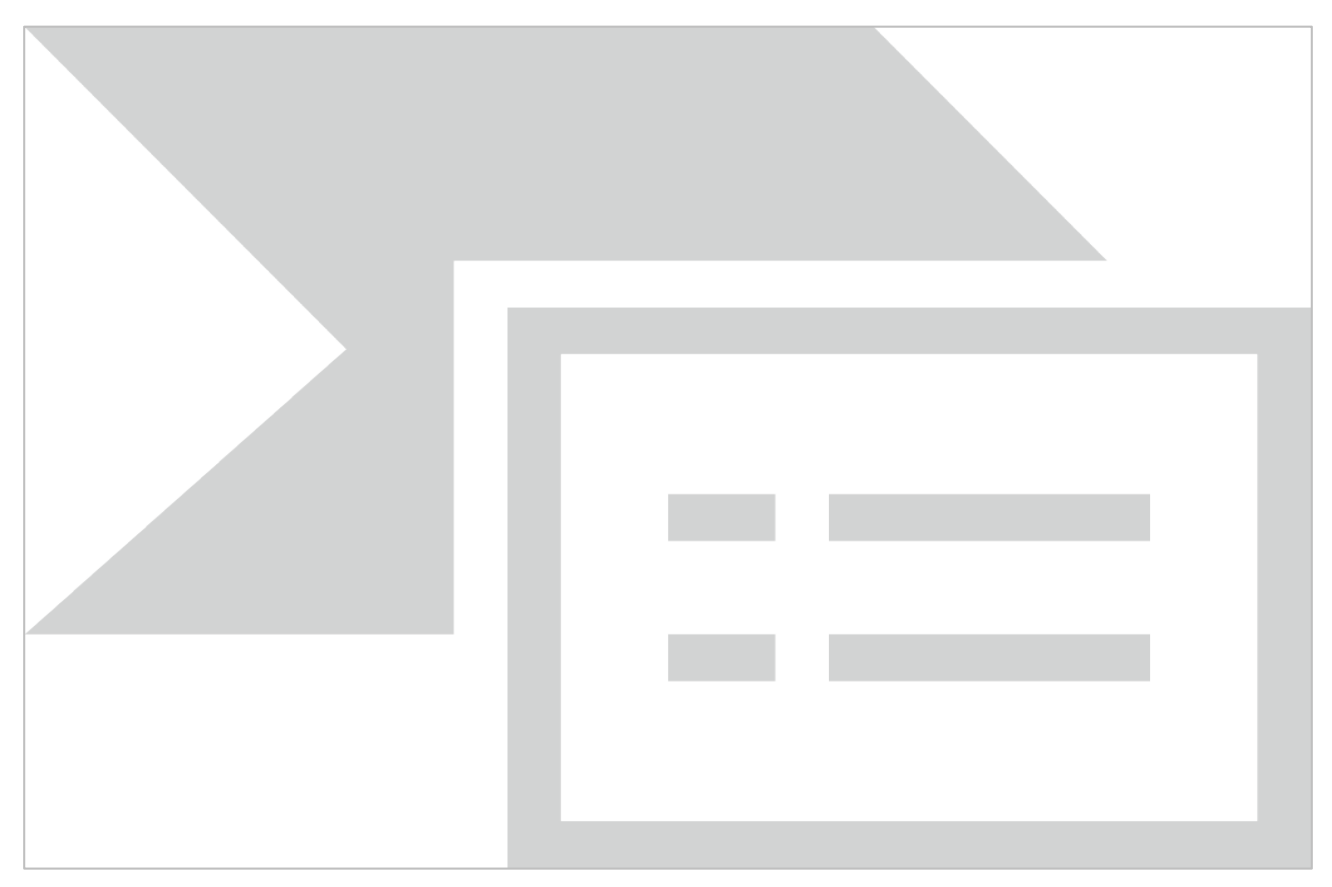

<span id="page-13-1"></span>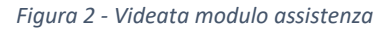

I campi della webform, segnalati dall'asterisco, sono obbligatori e riguardano:

L'amministrazione di appartenenza che devono essere selezionati dalle liste presentate dalla webform.

L'ambito, il processo e la funzionalità per cui si richiede assistenza, selezionabili dagli elenchi proposti dalla webform e che rappresentano l'elemento oggetto della segnalazione e che sono fondamentali per il corretto indirizzamento del ticket al gruppo competente per la presa in carico:

Ambito: individua il raggruppamento di processi per area tematica

Processo: individua i processi riguardanti i diversi ambiti funzionali del sistema;

Funzionalità: individua le funzionalità a disposizione dell'utente associate al processo selezionato.

La descrizione deve essere compilata dall'utente e deve essere quanto più esaustiva e dettagliata per facilitare la comprensione dell'anomalia e la sua tempestiva risoluzione da parte dell'assistenza.

Facoltativi sono gli allegati. Si possono allegare fino a tre file dei formati più comuni e di dimensione massima di 2 Mb, purché non compressi. I file allegati possono essere di ausilio per la descrizione della segnalazione (es. screenshot).

Tramite la webform gli utenti attiveranno i vari team funzionali alla risoluzione delle segnalazioni e riceveranno mail di risposta con cui avranno evidenza dello stato di lavorazione del ticket fino alla sua risoluzione.

#### <span id="page-15-0"></span>**2. DESCRIZIONE DELLA SOLUZIONE**

Nel successivo paragrafo sono contenuti i passaggi che guidano l'utente alla consultazione, alla modifica, al salvataggio o di una Richiesta di Trasferimento.

L'applicazione Fiori utilizzata è **Verifica richieste di Trasferimento e Predisposizione Richieste di Erogazione**

#### <span id="page-15-1"></span>**2.1 Processo funzionale**

#### **Verifica della richiesta di trasferimento di risorse e presentazione Richiesta di Erogazione**

- L'utente dell'Amministrazione Istante, accedendo all'apposita *tile* di ReGiS, **visualizzerà tutte le richieste di trasferimento di risorse pervenute dalle Stazioni appaltanti**, esplorabili nel dettaglio.
- Successivamente, tramite due funzionalità diverse, l'utente dell'Amministrazione Istante può optare per la:
	- o **Restituzione**:
		- cliccare l'apposito pulsante per procedere alla restituzione alla Stazione Appaltante per il supplemento istruttorio;
		- compilare il campo "Note per la Stazione appaltante" ed eventualmente caricare i documenti a supporto della restituzione;
		- procedere alla conferma della restituzione del supplemento istruttorio (la richiesta di trasferimento diventerà di nuovo modificabile dal soggetto che ha presentato la domanda.).
	- o **Validazione**:
		- porre i *flag di attestazione*;
		- validare la richiesta.
- L'utente avrà quindi la possibilità di selezione, tra le richieste di trasferimento validate, quelle da inserire all'interno della Richiesta di Erogazione (RdE). Selezionate le RdT ritenute idonee, procederà a:
	- o scaricare, compilare e ricaricare il modello di richiesta di rimborso firmato digitalmente
	- o indicare nominativo e ruolo del firmatario della richiesta;
	- o trasmettere **la richiesta di erogazione all'ufficio RGS IGRUE**.
	- o Nel momento in cui la richiesta di erogazione verrà inviata all'ufficio IGRUE, entrambi i soggetti coinvolti nel processo riceveranno un'e-mail di notifica.

o Si specifica, inoltre, che la Richiesta di Erogazione(RdE) oltre ad essere presentata con la procedura informatica sopra descritta, dovrà essere inviata all'Ufficio RGS IGRUE anche via PEC al seguente indirizzo: [rgs.ragionieregenerale.coordinamento@pec.mef.gov.it](mailto:rgs.ragionieregenerale.coordinamento@pec.mef.gov.it) al fine di acquisire un numero di protocollo (ovviamente sarà sufficiente inviare solo la nota di richiesta in quanto tutta la documentazione sarà già stata presentata con il Sistema Regis).

#### **Applicazione per la verifica delle Richieste di Trasferimento e gestione delle Richieste di Rimborso**

- L'Amministrazione istante riceverà le richieste di trasferimento dalle Stazioni Appaltanti e procederà ad inserirle all'interno di una richiesta di rimborso.
- L'Amministrazione Istante accederà all'apposita *tile* e visualizzerà l'elenco delle RdT presentate, le quali potranno risultare:
	- o da lavorare;
	- o validate;
	- o restituite.
- Per ciascuna RdT ricevuta, l'Amministrazione Istante dovrà procedere all'attività istruttoria validando o restituendo le richieste. Per svolgere suddetta attività, l'utente potrà aprire una pagina di dettaglio per ciascuna richiesta, dove visualizzerà tutti i dati forniti e i campi compilati dalle Stazioni Appaltanti. All'interno della pagina di visualizzazione delle richieste di erogazione trasmesse, l'utente visualizzerà un'ulteriore sezione, denominata "Dati di monitoraggio", all'interno della quale figureranno inoltre il Piano dei Costi e il Quadro Economico del progetto, ereditati mediante integrazione con BDAP e non modificabili. L'utente avrà la possibilità di scaricare le tabelle Piano dei Costi e Quadro Economico. Si è concordato anche che, qualora l'utente avesse bisogno di ulteriori dati, questi dovranno essere reperiti direttamente su BDAP (da specificare questo passaggio all'interno della guida).
- L'Amministrazione Istante, quindi, deciderà se validare o restituire la domanda tramite gli appositi pulsanti.
- Nella sezione "Validazione della richiesta di trasferimento risorse", il pulsante di validazione si attiverà solo dopo aver apposto almeno i primi tre *flag obbligatori*.
- Dopo aver confermato la validazione della richiesta di trasferimento risorse, l'utente scaricherà un file in formato .xls riassuntivo delle informazioni (fornito dai referenti IGRUE), lo compilerà e firmerà digitalmente, lo ricaricherà firmato. Sarà disponibile una funzionalità di verifica della presenza della firma digitale all'interno del documento caricato.
- In alternativa si propone di rendere disponibile per il download un file in formato pdf precompilato con le informazioni valorizzate dall'utente all'interno della RdE, che l'utente dovrà procedere a firmare digitalmente e ricaricare.
- Nella fase di caricamento in pagina del documento firmato, l'Amministrazione Istante dovrà compilare i campi: nominativo, Codice fiscale, ruolo e dettaglio ruolo del firmatario della RdE.
- Una copia del modulo sarà inviata via e-mail all' Amministrazione Istante competente e all'Ufficio IGRUE.
- Dopo l'inserimento all'interno di una RdE trasmessa all'Ufficio IGRUE, la Stazione Appaltante non potrà più modificarla.

#### <span id="page-17-0"></span>**2.2 Launchpad e Catalogo "FOI – Gestione Richieste di Trasferimento NO PNRR"**

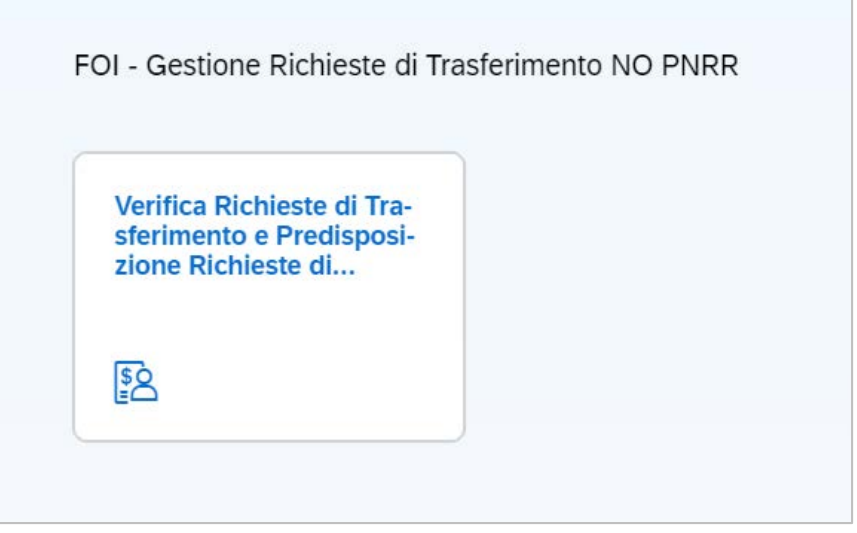

<span id="page-17-1"></span>*Figura 3 - Tile per la verifica delle richieste di Trasferimento e predisposizione delle richieste di rimborso (Amministrazione)*

Per poter consultare, validare, o eventualmente rifiutare le richieste di trasferimento inviate dalla stazione appaltante, e per poter predisporre ed inviare le richieste di erogazione all'ufficio RGS IGRUE, è possibile per l'amministrazione accedere alla tile "Verifica Richieste di Trasferimento e Predisposizione Richieste di Erogazione" (Amministrazione)" presente nel catalogo FOI – Gestione Richieste di Trasferimento NO PNRR del Launchpad SAP Fiori ReGiS.

# <span id="page-18-0"></span>**2.3 Funzionalità**

<span id="page-18-1"></span>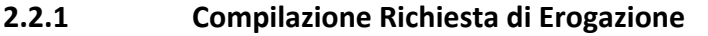

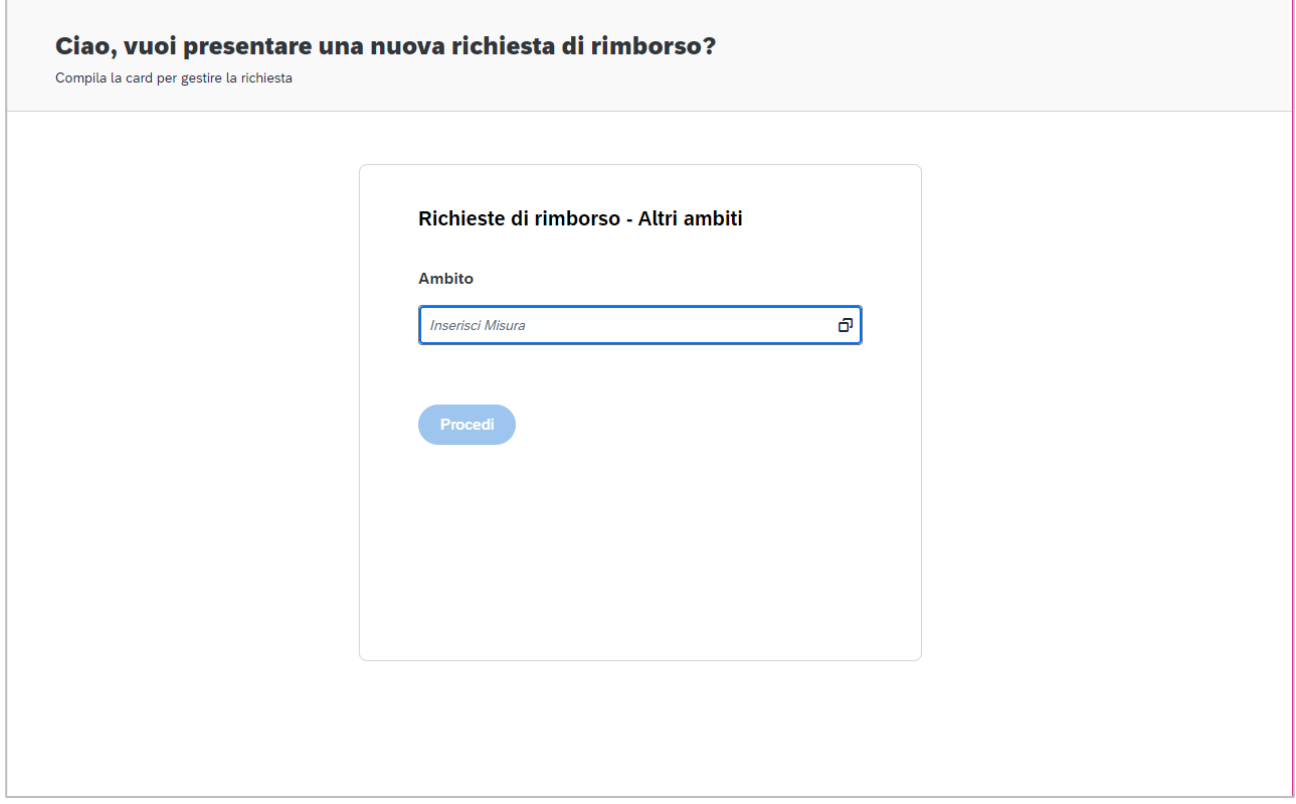

*Figura 4 - Pagina iniziale*

<span id="page-18-2"></span>Per poter consultare una Richiesta di trasferimento bisogna accedere alla tile "Verifica Richieste di Trasferimento e Predisposizione Richieste di Erogazione" e selezionare un ambito tra quelli presenti.

Dopo aver cliccato sull'icona matchcode , il sistema indirizza l'utente alla schermata di schermata di selezione di ambito e misura.

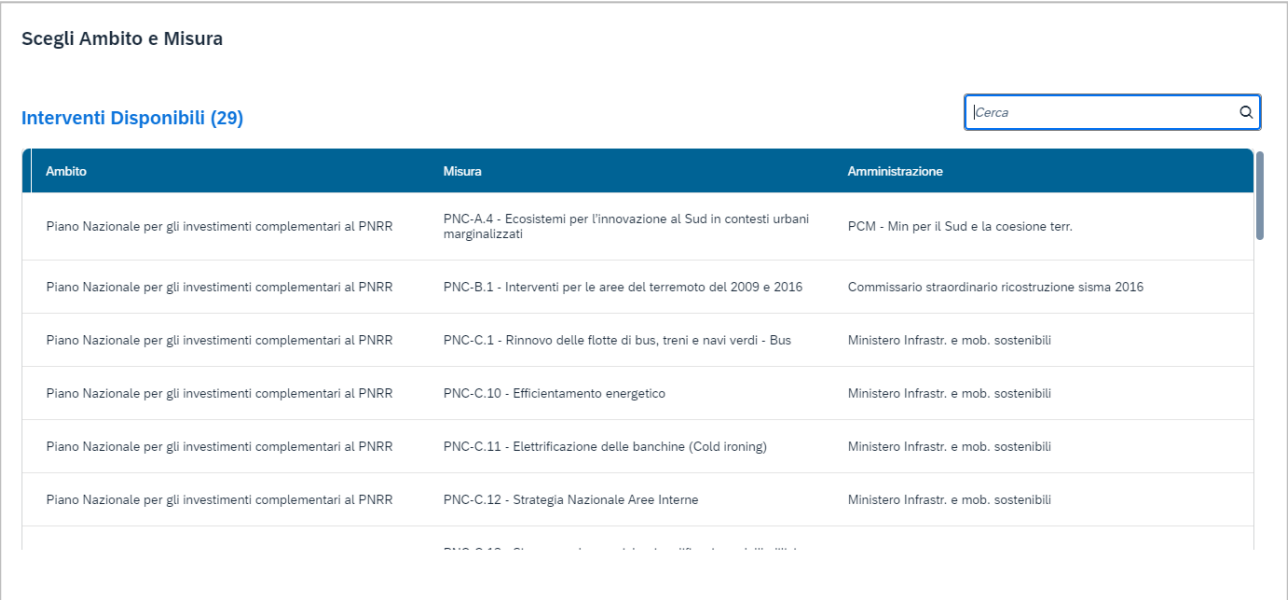

*Figura 5 - Selezione Ambito e misura*

<span id="page-19-0"></span>Una volta selezionato l'ambito di interesse, l'utente clicca su "Procedi" per visualizzare le richieste di erogazione presenti a sistema:

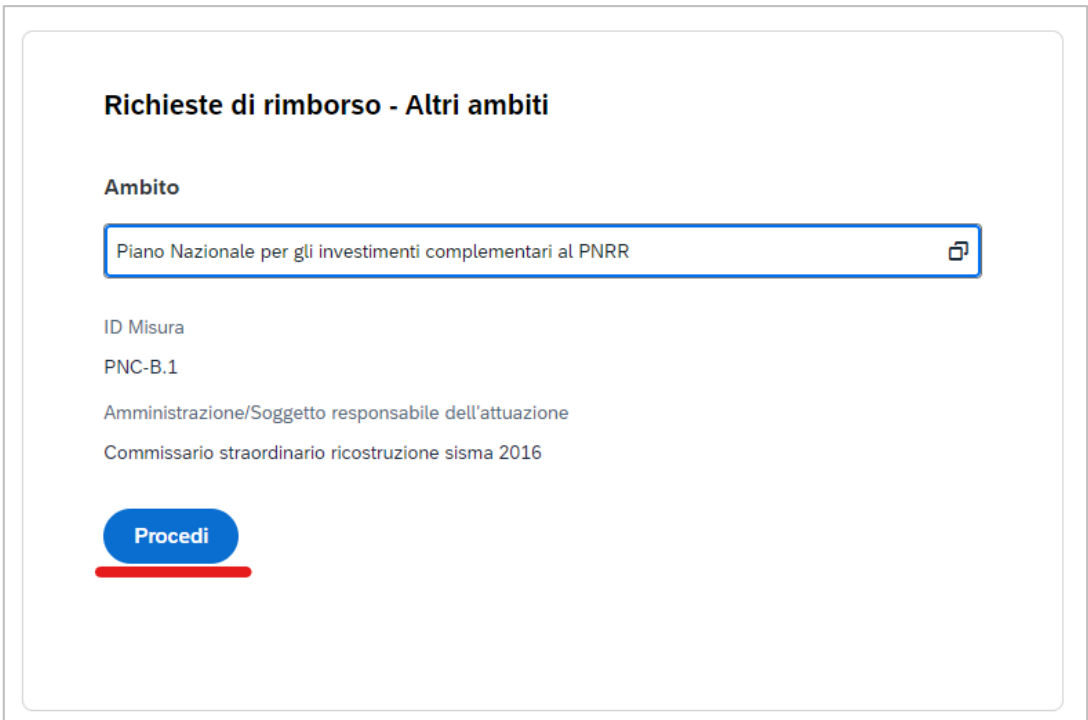

<span id="page-19-1"></span>*Figura 6 - visualizzazione Richieste di Erogazione disponibili (1)*

Una volta cliccato su "procedi", l'utente viene rimandato ad una lista di Richieste di Erogazione presenti per quell'ambito. L'utente può:

- Creare una nuova Richiesta di Trasferimento cliccando su "Crea Nuova RdE";
- Consultare i dati delle Richieste di Erogazione già presenti e delle Richieste di Trasferimento ad esse afferenti.

#### <span id="page-20-0"></span>**2.2.2 Creazione nuova Richiesta di Erogazione**

Selezionando "Crea Nuova RdE" l'utente viene rimandato alla lista delle Richieste di Trasferimento (RdT) presentate per l'ambito selezionato.

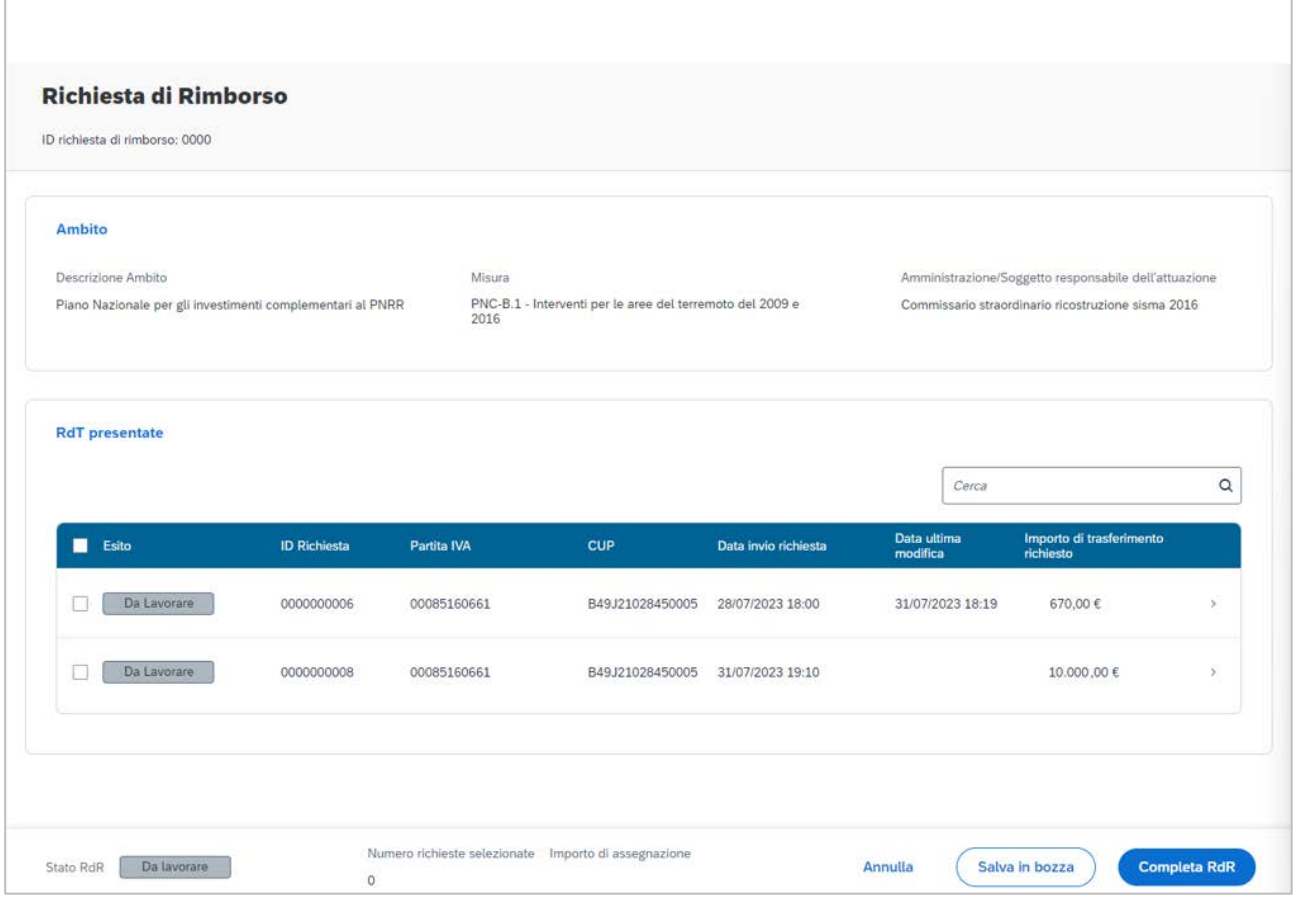

<span id="page-20-1"></span>*Figura 7 - Selezione RdT presentate*

Cliccando su una RdT, l'utente accede alla vista di "Compilazione dati progetto per richiesta trasferimento Risorse", composta dalle seguenti sezioni, che l'utente può consultare.

• La sezione "**Dati di progetto**" riporta le stesse informazioni inserite all'interno della domanda di finanziamento presentata per il medesimo CUP.

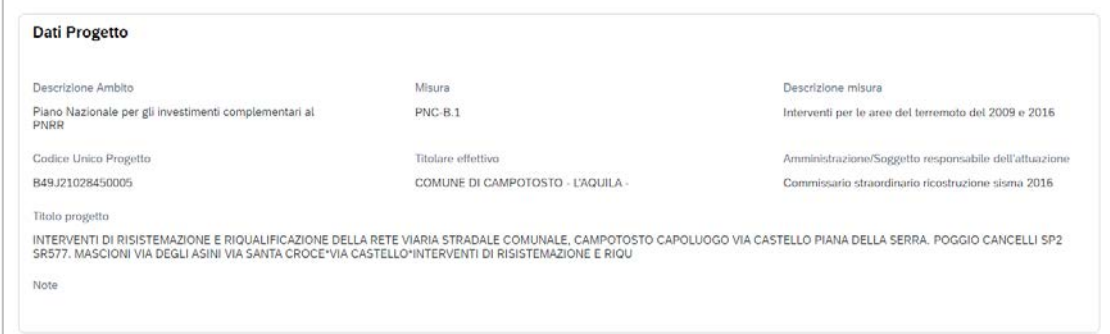

*Figura 8 - Sezione "Dati Progetto"*

- <span id="page-21-0"></span>• La sezione "**dati del contratto di appalto**" contiene:
	- Codice identificativo Gara
	- *Data di sottoscrizione del contratto*
	- *Descrizione gara*
	- *Denominazione della stazione appaltante*
	- Denominazione o *ragione sociale* dell'impresa appaltatrice

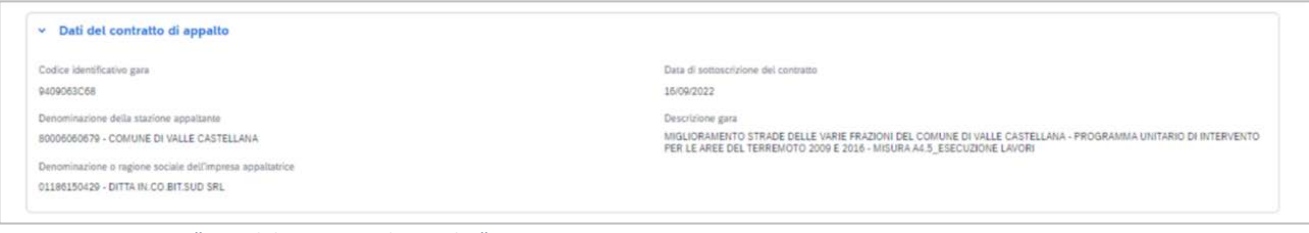

<span id="page-21-1"></span>*Figura 9 - Sezione "Dati del contratto di appalto"*

- Nella sezione "**Domanda di finanziamento**" compaiono i seguenti campi importo:
	- a. *Importo da assegnazione*: è l'importo derivato dalla domanda ammessa in graduatoria definitiva (o "semi-definitiva"), statico, e non modificabile da parte degli utenti;
	- b. *Importo della richiesta di trasferimento*: è l'importo che la stazione appaltante intende richiedere;

c. *Importo disponibile per il trasferimento*: il campo presenta di default il valore del campo a. "importo da assegnazione", che si decrementa del valore che l'utente inserisce all'interno del campo b. "importo della richiesta di trasferimento" e delle eventuali richieste di trasferimento già inviate.

| Dati domanda di finanziamento<br>$\vee$ |                                                                                                    |
|-----------------------------------------|----------------------------------------------------------------------------------------------------|
| Importo di assegnazione                 | Importo della richiesta di trasferimento<br>2012/01/2012 12:00:00 to 2012/01/2012 12:00:00 to 2012/01/2012 12:00:00 12:00:00 |
| 33.000,00 €                             | 10.000,00€                                                                                                    |
|                                         |                                                                                                    |

*Figura 10 - Sezione "Dati domanda di finanziamento"*

- <span id="page-22-0"></span>• Sezione "**Stato avanzamento lavori**": è presente una tabella in cui la stazione appaltante può
	- a. Aver caricato la documentazione relativa al SAL e i relativi allegati. È inoltre presente il campo "Note SAL" (campo di testo libero, eventualmente compilato dalla stazione appaltante) e il *flag "*Stato avanzamento lavori non adottato" - di default valorizzato su *NO*.
	- b. Se la stazione appaltante non dispone della documentazione relativa al SAL, può aver caricato in alternativa il libretto delle misure, annotando (obbligatoriamente) le ragioni per i quali sta inoltrando una richiesta di trasferimento senza aver caricato la documentazione relativa al SAL.

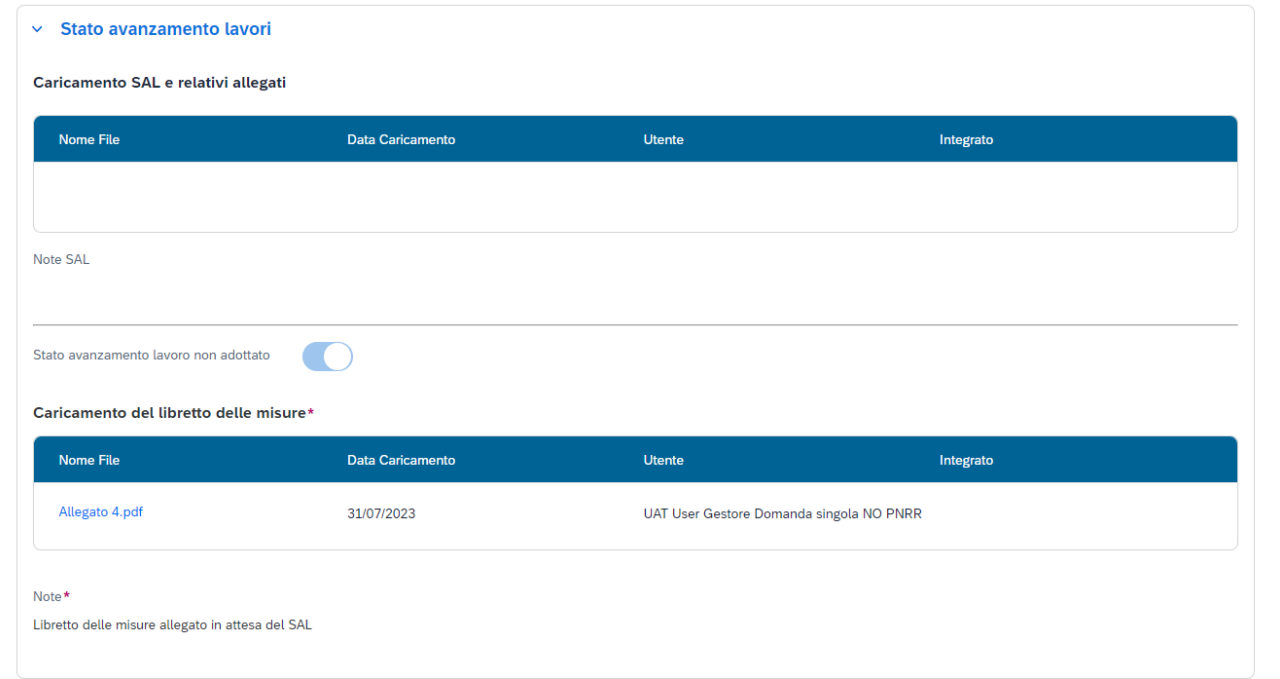

<span id="page-22-1"></span>Figura 11 -Sezione "Stato avanzamento lavori"

- La Sezione "**Attestazione del RUP e del direttore dei lavori**", in cui la stazione appaltante ha caricato il documento omonimo.
- Ulteriore documentazione può essere eventualmente stata caricata dalla stazione appaltante nella sezione "**Caricamento ulteriori documenti a sostegno della richiesta**".

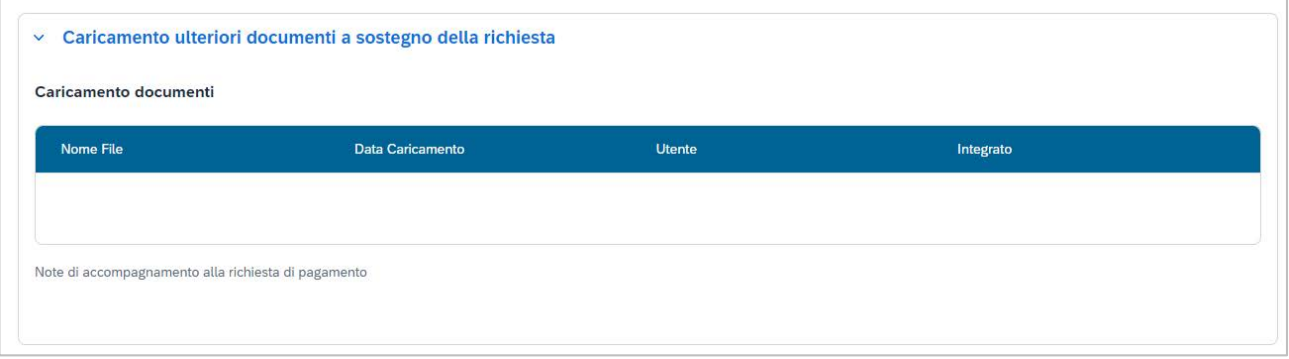

<span id="page-23-0"></span>*Figura 12 - Sezione "Caricamento ulteriori documenti a sostegno della richiesta"*

- L'amministrazione può visualizzare inoltre i "**Dati monitoraggio**", che consistono in:
	- **a. Piano dei Costi (Fonte BDAP)**
	- **b. Quadro economico (Fonte BDAP)**

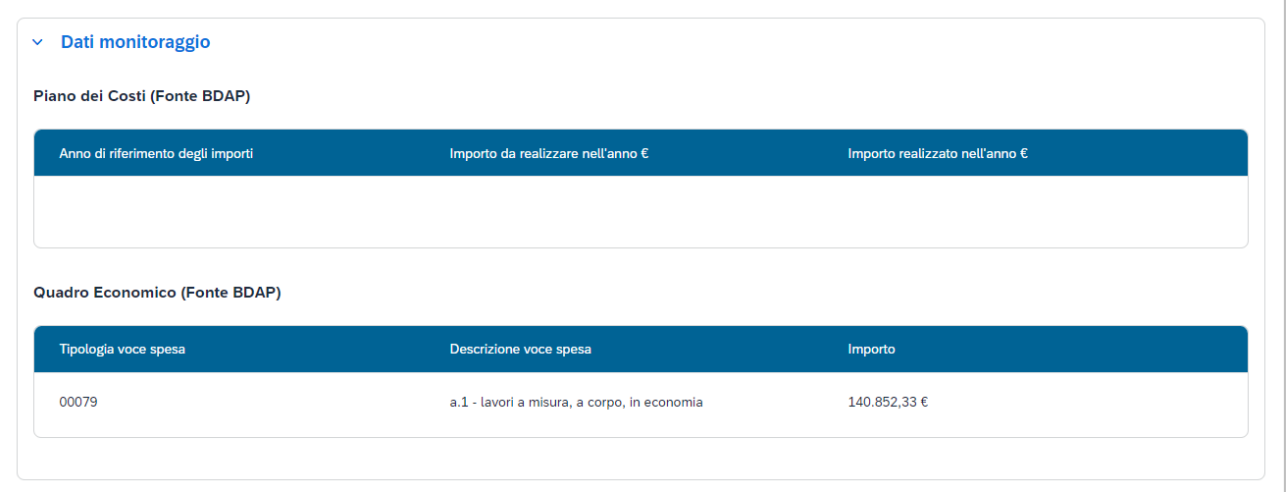

<span id="page-23-1"></span>*Figura 13 - "Dati monitoraggio"*

#### <span id="page-24-0"></span>**2.2.3 Rifiuto Richiesta di Trasferimento (RdT)**

Se i requisiti per validare una richiesta non sono soddisfatti, l'utente può rifiutarla cliccando su "Restituisci".

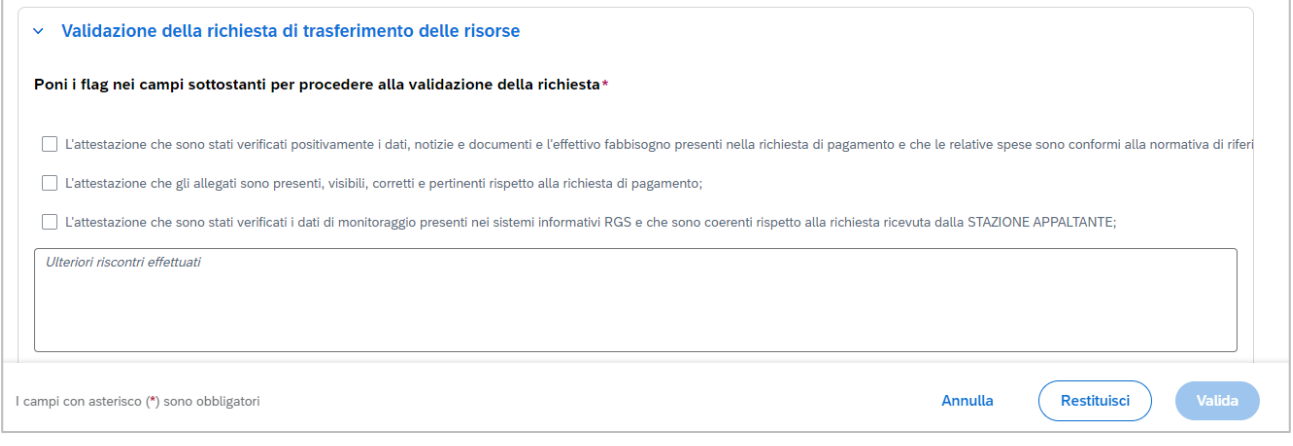

*Figura 14 - Sezione "Validazione della richiesta di trasferimento delle risorse"*

<span id="page-24-1"></span>Cliccando su "Restituisci", all'utente compare un dialog, "Conferma restituzione RdT", dove l'utente deve obbligatoriamente compilare un campo di testo, e dove può (facoltativamente) caricare degli allegati a supporto della richiesta di integrazione.

Una volta inserita la nota di testo obbligatoria, il tasto "Conferma" si attiva per permettere la restituzione della RdT.

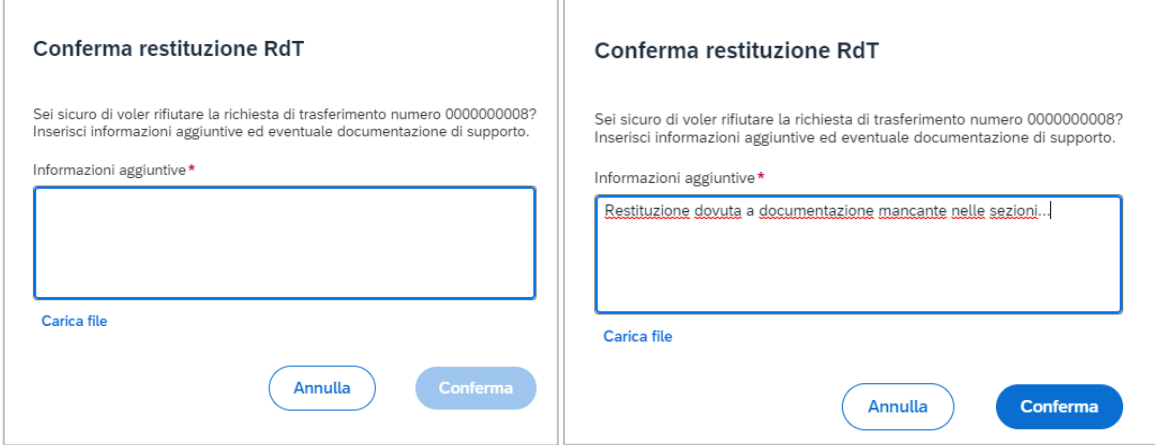

<span id="page-24-2"></span>*Figura 15 - Conferma restituzione Richiesta di trasferimento*

Cliccando su "Conferma", lo stato della richiesta viene aggiornato a sistema, e la richiesta della stazione appaltante viene quindi visualizzata come "Rifiutata" dall'amministrazione:

|           |                     |             |                 |                      | Cerca                   |                                       |               |
|-----------|---------------------|-------------|-----------------|----------------------|-------------------------|---------------------------------------|---------------|
| Esito     | <b>ID Richiesta</b> | Partita IVA | <b>CUP</b>      | Data invio richiesta | Data ultima<br>modifica | Importo di trasferimento<br>richiesto |               |
| Rifiutata | 0000000008          | 00085160661 | B49J21028450005 | 31/07/2023 19:10     | 31/07/2023 22:17        | 10.000…00€                            | $\rightarrow$ |

*Figura 16 - Richiesta di Trasferimento rifiutata*

<span id="page-25-1"></span>Contestualmente, la stazione appaltante (l'utente che aveva inviato la RdT) viene notificata via email circa l'aggiornamento dello stato della richiesta.

#### <span id="page-25-0"></span>**2.2.4 Validazione della richiesta di trasferimento delle risorse**

L'utente, se i criteri di validazione per la richiesta sono soddisfatti, può validare una RdT spuntando – obbligatoriamente – tutti e i tre flag presenti alla sezione "**Validazione della richiesta di trasferimento delle risorse**":

- L'attestazione che sono stati verificati positivamente i dati, notizie e documenti e l'effettivo fabbisogno presenti nella richiesta di pagamento e che le relative spese sono conformi alla normativa di riferimento;
- L'attestazione che gli allegati sono presenti, visibili, corretti e pertinenti rispetto alla richiesta di pagamento;
- L'attestazione che sono stati verificati i dati di monitoraggio presenti nei sistemi informativi RGS e che sono coerenti rispetto alla richiesta ricevuta dalla STAZIONE APPALTANTE;

Se l'utente non seleziona tutti e tre i flag obbligatori, il pulsante "Valida" rimane disattivato.

Altrimenti, il pulsante "Valida" viene abilitato dal sistema e l'utente può cliccarvi sopra per validare la Richiesta:

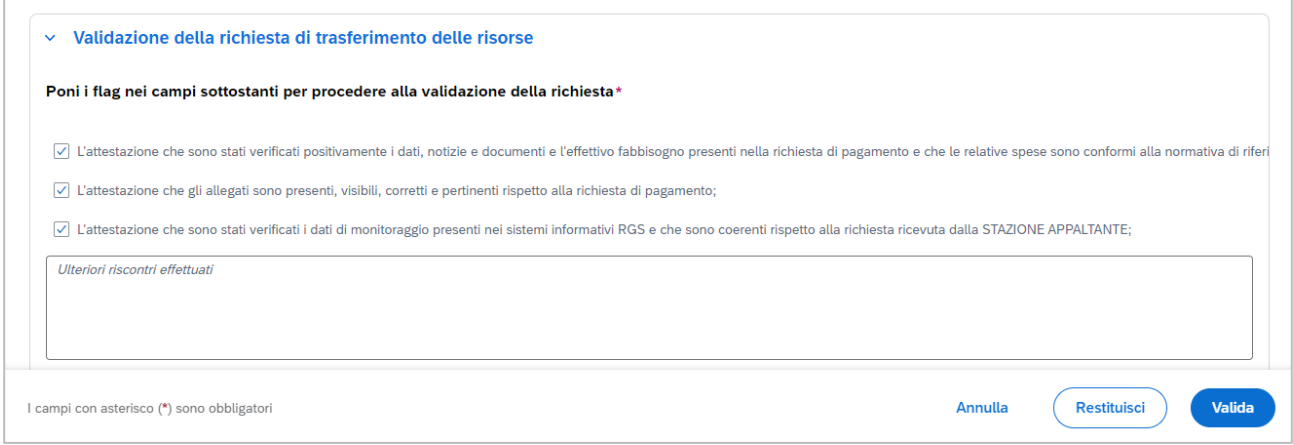

*Figura 17 - Sezione "Validazione della richiesta di trasferimento delle risorse"*

<span id="page-26-0"></span>Cliccando su "Valida", l'utente aggiorna lo stato della RdT in "Validata".

<span id="page-26-1"></span>

| <b>RdT</b> presentate |                     |             |                 |                      |                         |                                       |   |
|-----------------------|---------------------|-------------|-----------------|----------------------|-------------------------|---------------------------------------|---|
|                       |                     |             |                 |                      | Cerca                   |                                       | Q |
| Esito                 | <b>ID Richiesta</b> | Partita IVA | <b>CUP</b>      | Data invio richiesta | Data ultima<br>modifica | Importo di trasferimento<br>richiesto |   |
| Validata              | 0000000006          | 00085160661 | B49J21028450005 | 28/07/2023 18:00     | 31/07/2023 22:26        | 670,00€                               |   |

*Figura 18 - Richiesta di Trasferimento "Validata"*

#### <span id="page-27-0"></span>**2.2.5 Predisposizione Richiesta di Erogazione**

Una volta validata una o più richieste di Trasferimento afferenti ad una richiesta di rimborso, l'utente può selezionare una o più RdT validate, spuntandole all'interno della sezione "RdT presentate".

L'utente può spuntare, per completare una RdE, esclusivamente RdT che abbiano lo stato in "Validata".

Spuntandole, il footer in fondo alla pagina si valorizza presentando all'utente il numero di richieste selezionate e l'importo di assegnazione totale:

| ■ | Esito     | <b>ID Richiesta</b> | Partita IVA | <b>CUP</b>      | Data invio richiesta | Data ultima<br>modifica | Importo di trasferimento<br>richiesto |               |
|---|-----------|---------------------|-------------|-----------------|----------------------|-------------------------|---------------------------------------|---------------|
| ப | Validata  | 0000000006          | 00085160661 | B49J21028450005 | 28/07/2023 18:00     | 31/07/2023 22:26        | 670,00€                               | $\mathcal{N}$ |
|   | Rifiutata | 0000000008          | 00085160661 | B49J21028450005 | 31/07/2023 19:10     | 31/07/2023 22:17        | 10.000,00€                            |               |
|   |           |                     |             |                 |                      |                         |                                       |               |

<span id="page-27-1"></span>*Figura 19 - Selezione RdT presentate per il completamento della RdE*

Se l'utente desidera salvare i dati inseriti e completare la procedura in un secondo momento, senza trasmettere la RdE, può farlo cliccando su "Salva in bozza".

I dati inseriti vengono così salvati senza che la RdE venga trasmessa, per il completamento della procedura in un secondo momento.

Cliccando su "Completa RdE", l'utente viene rimandato al dialog per allegare il modello di richiesta di pagamento.

Il *dialog* è composto da:

• Il numero di richieste di trasferimento afferenti alla Richiesta di Erogazione che l'utente sta predisponendo ed il loro importo:

| Allega modello di richiesta pagamento |                                    |
|---------------------------------------|------------------------------------|
| Numero richieste selezionate          | Importo di assegnazione<br>670,00€ |
|                                       |                                    |

*Figura 20 - Specchio riassuntivo richiesta di pagamento*

<span id="page-28-0"></span>• tre campi che l'utente deve compilare obbligatoriamente "Nominativo", "Ruolo", e "dettaglio ruolo" del richiedente, al fine di scaricare lo schema RdE in formato excel.

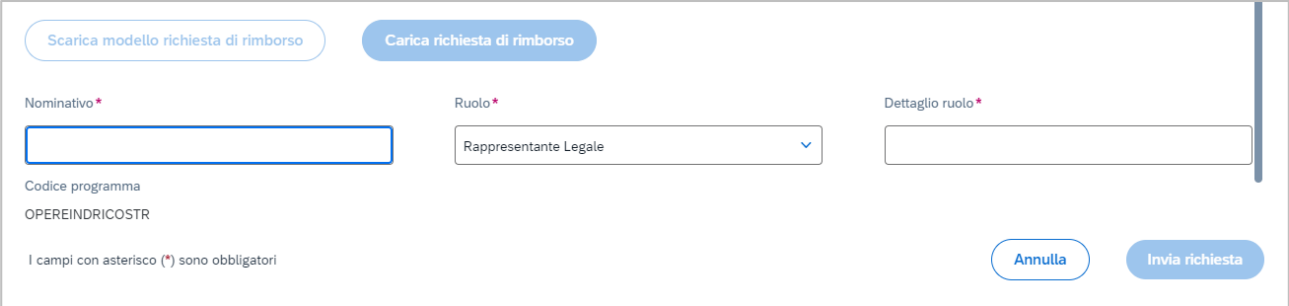

*Figura 21 - Predisposizione RdE (1)*

- <span id="page-28-1"></span>• Il campo "codice programma" viene valorizzato dal sistema automaticamente e non è modificabile dall'utente.
- I tasti "scarica modello richiesta di erogazione e "Carica richiesta di erogazione" rimangono inattivi finché i campi obbligatori non vengono compilati:

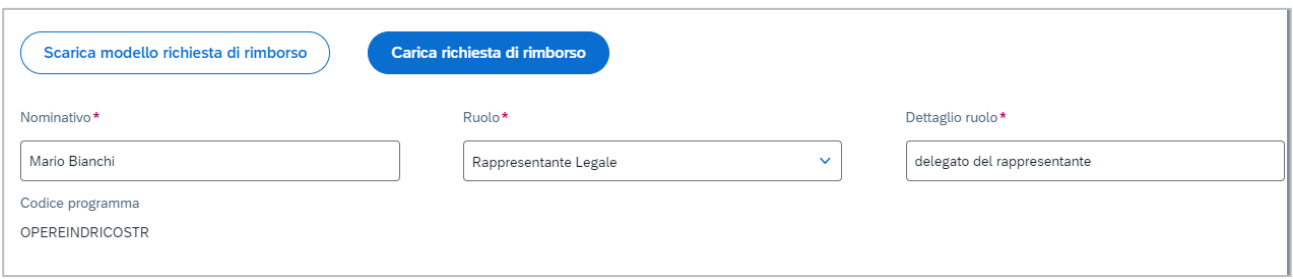

*Figura 22 - Predisposizione RdE (2)*

<span id="page-28-2"></span>• Compilati i campi obbligatori, l'utente può cliccare su "Scarica modello richiesta di erogazione", scaricando in locale un modello di richiesta di rimborso in formato Excel, che l'utente compila e firma digitalmente per poter procedere alla trasmissione della richiesta di erogazione.

### <span id="page-29-0"></span>**2.2.6 Trasmissione Richiesta di Erogazione (RdE)**

- Il caricamento della Richiesta di Erogazione è vincolato da un controllo della firma digitale valida dell'utente dell'amministrazione. Su ReGiS è presente È disponibile una funzionalità di verifica della presenza della firma digitale all'interno del documento caricato.
- Se il documento non è stato firmato correttamente:
	- o Nel caso in cui non presenti una firma, all'utente viene presentato un messaggio di errore bloccante che recita "Il documento non risulta firmato digitalmente dall'utente". L'utente non può quindi procedere all'invio in quanto il tasto "Invia Richiesta" risulta disabilitato.
	- o Caricando una richiesta di trasferimento con firma digitale non valida (ad esempio, il certificato di firma è scaduto) all'utente appare un messaggio di errore bloccante, con l'indicazione del motivo per cui la firma digitale non risulta valida, ad esempio: "Impossibile caricare l'allegato - il certificato è scaduto". L'utente non può procedere all'invio, in quanto il tasto "Invia Richiesta" risulta disabilitato.
- Se il documento di richiesta di trasferimento è stato firmato correttamente, all'utente appare un messaggio di successo dell'avvenuto caricamento. Il tasto "Invia Richiesta" quindi si attiva, e l'utente può scegliere di inviare la richiesta di trasferimento cliccandolo.
- <span id="page-29-1"></span>• All'invio della richiesta, un'e-mail viene inviata dal sistema a IGRUE, con l'utente che ha effettuato l'azione di invio della RdE aggiornata in copia.

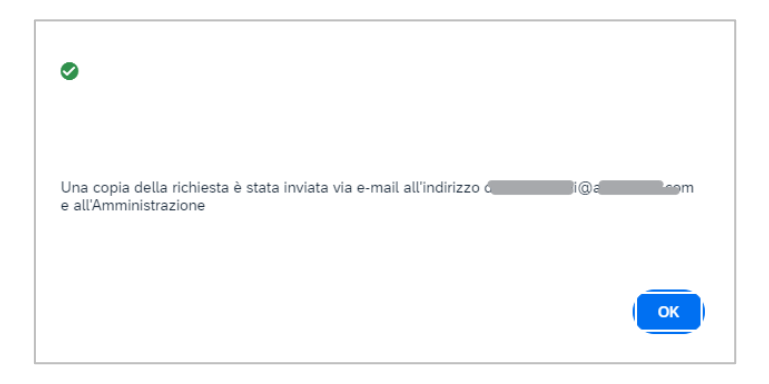

*Figura 23 - notifica di invio automatico di e-mail*

## <span id="page-30-0"></span>**2.2.7 Consultazione Richieste di Trasferimento esistenti (RdE)**

Accedendo ad un ambito di competenza, l'amministrazione può visualizzare le Richieste di Erogazione inviate per la loro consultazione.

|                                 |                                |                               | $\hbox{\tt Q}$<br>Cerca |
|---------------------------------|--------------------------------|-------------------------------|-------------------------|
| <b>Id RdR</b>                   | Importo totale                 | Numero RdT                    | <b>Stato RdR</b>        |
| 0000000003                      | 300,00€                        | $\mathbf{1}$                  | Inviata                 |
| 0000000002                      | 3.000,00€                      | $\mathbf{2}% ^{2}/\mathbf{2}$ | Inviata                 |
| 0000000004                      | 1.200,00€                      | $\mathbf 1$                   | Inviata                 |
| <b>CONTRACTOR</b><br>0000000001 | <b>MARYLIN PORT</b><br>500,00€ | $\mathbf 1$                   | Inviata                 |
|                                 |                                |                               |                         |

*Figura 24 - Visualizzazione Richieste di Erogazione disponibili (1)*

<span id="page-30-1"></span>

| <b>Ambito</b>         |                                                       |             |                                                           |                      |                         |                                                       |               |
|-----------------------|-------------------------------------------------------|-------------|-----------------------------------------------------------|----------------------|-------------------------|-------------------------------------------------------|---------------|
| Descrizione Ambito    |                                                       | Misura      |                                                           |                      |                         | Amministrazione/Soggetto responsabile dell'attuazione |               |
| PNRR                  | Piano Nazionale per gli investimenti complementari al | 2016        | PNC-B.1 - Interventi per le aree del terremoto del 2009 e |                      |                         | Commissario straordinario ricostruzione sisma 2016    |               |
| <b>RdT</b> presentate |                                                       |             |                                                           |                      |                         |                                                       |               |
|                       |                                                       |             |                                                           |                      | Cerca                   |                                                       | $\alpha$      |
| Esito                 | <b>ID Richiesta</b>                                   | Partita IVA | CUP                                                       | Data invio richiesta | Data ultima<br>modifica | Importo di trasferimento<br>richiesto                 |               |
| Validata              | 0000000003                                            | 0000        | B49J21028450005                                           | 27/07/2023 14:11     | 27/07/2023 14:24        | 2.000,00€                                             | $\mathcal{L}$ |

<span id="page-30-2"></span>*Figura 25 - Vista di dettaglio della richiesta di rimborso, con rimando alle richieste di trasferimento presentate*

## **3. LISTA DELLE FIGURE**

<span id="page-31-0"></span>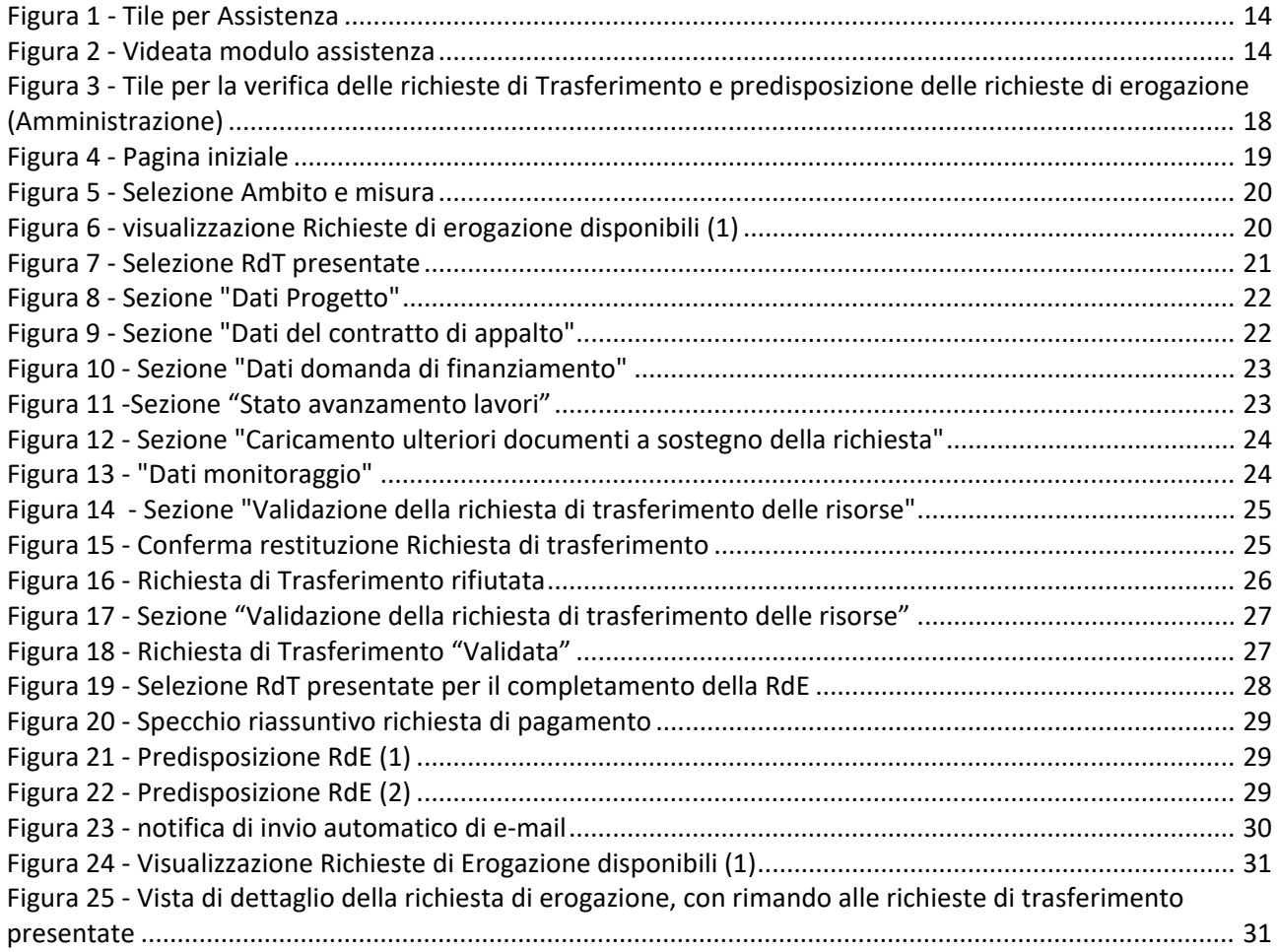